# **Photoshop – the Lighthouse**

The lighthouse image needs lots of work.

## *Straighten and crop*

- 1. Use the **Crop Tool** to straighten the image the **Straighten** button is at the top
- 2. Then **crop** the image using the **rule of thirds** get the horizon on a third and aim to place the lighthouse on the spot where two thirds cross

#### *Removing objects*

- 3. Use the **Spot Heal Tool** on the **left toolbar** to remove the building at the bottom of the image
- 4. At the **top**, make the brush big enough to cover the building
- 5. **IMPORTANT:** Make sure you're using a 100% hard brush
- 6. Click **once** on the image where one of the building is

#### *Black and White*

Make the image black and white

- 7. At the top, click **Layer** > **New Adjustment Layer** > choose **Black & White**
- 8. Click **OK** if a pop up box appears
- 9. The image turns black and white. That's fine for now there's no need to use the sliders

## *Export the image*

To use the image you need to **export** it – not just save it

- 10. Click **File** > **Export**
- 11. At the **top right**, change PNG to **JPG** and click **Export** at the **bottom**

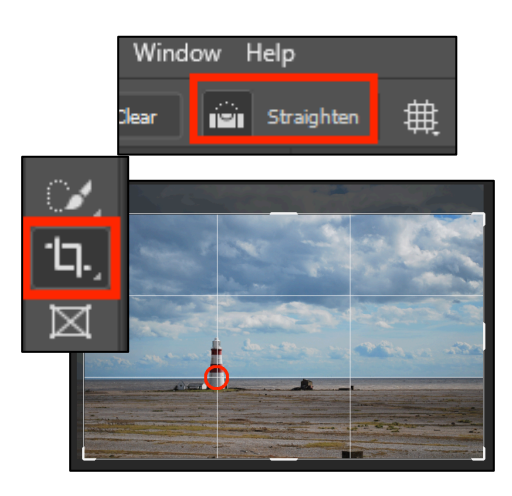

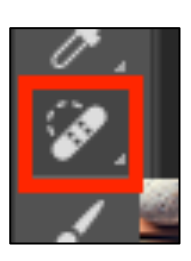

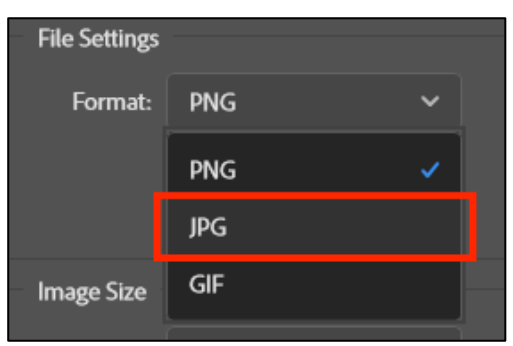

# *Colour the lighthouse*

A more advanced technique is to select the lighthouse and make it colour – while the rest of the image stays black and white

- 12. Make sure you're clicked on the **black and white layer** in the layer stack at the **bottom right**
- 13. Use the **Zoom Tool** at the **bottom** of the **left toolbar** to zoom in on the lighthouse. This will make the next bit easier
- 14. Find the **Object Selection Tool** on the **left toolbar** it's just above the crop tool
- 15. **IMPORTANT: Click and hold** the mouse down on the **Object Selection Tool** and choose the **Quick Selection Tool** from the toolbar
- 16. Use the **Quick Selection Tool** to select the area of the lighthouse on the image – click and drag the tool carefully over the lighthouse area. Dashed lines that surround the area you have selected
- 17. If you accidentally select too much, use the **– (minus) button** at the **top left** to deselect an area. Flip-flop between **+** and **–** until you get it right If you need to start over, click **Select** at the top > choose **Deselect** to clear all the selection
- 18. Switch to the **Brush Tool** this is under Spot Heal
- 19. At the **bottom** of the **left toolbar**, make sure the colour is set to **black**- use the little arrow to switch it if you need to
- 20. **Paint** over the lighthouse using the brush the colour will show through You can make the **brush bigger** at the top to help
- 21. **Layer** > **New Adjustment Layer** > **Hue/Saturation** use the Hue slider to change the colour and the Saturation slider to brighten the colour
- 22. Now save your image and then export it so that you can use it

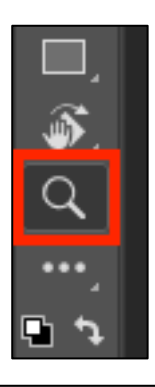

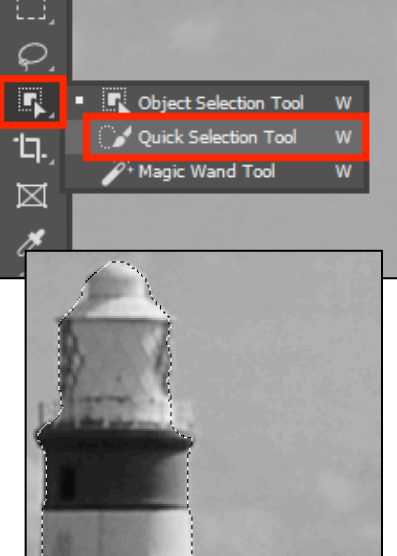

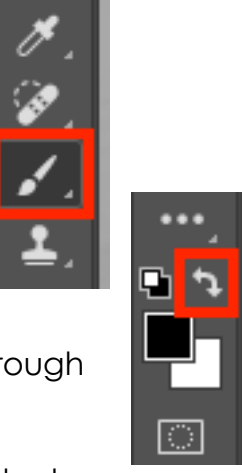